# JDE Portal: Employee Self Service

# View & Print your Pay Statement

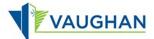

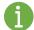

You must sign in to JDE before you can view or print your Pay Statement.

Please refer to the JDE Portal: How to Sign In & Sign Out job aid for instructions.

## View your Pay Statement

- 1. From the Employee Self Service page, click My Pay Statement.
- → The Work with Pay Statement History window opens.
- 2. Select the pay statement you want to view.
- 3. Click OK ✓.

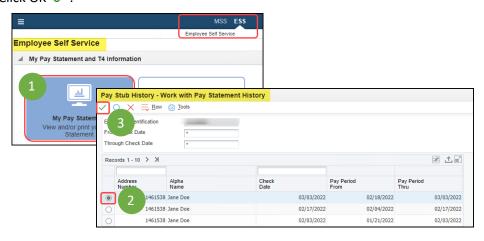

→ The Pay Statement History Information window opens.

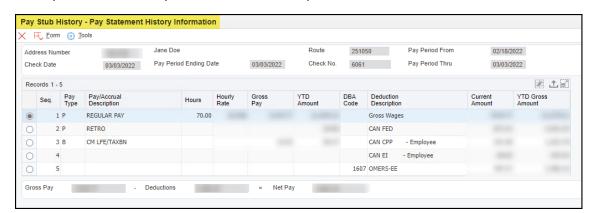

You can review your pay statement details here. You can also generate a PDF document of your actual pay statement that can be saved or printed.

## Generate the PDF

- 1. From the Pay Statement History Information window, click Form.
- 2. Click Print Pay Statement.

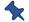

It looks like nothing happened, but the PDF is generated in the background.

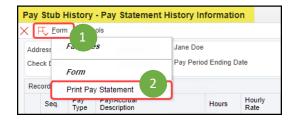

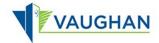

- 3. At the top of your screen, click Recent Reports .
- 4. Click View Job Status.
- → The Submitted Job Search window opens.

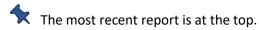

5. Click the blue hyperlink in the Job column.

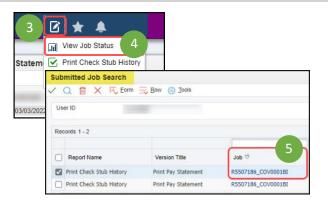

#### If you are using Edge:

- → The File Download window opens.
- Your recent downloads display at the top right of your screen.
- 6. Click Open File on the top one.

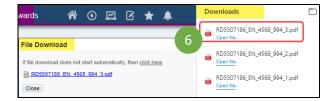

### If you are using Chrome:

- → The File Download window opens.
- Your recent download displays at the bottom left of your screen.
- 6. Click the up arrow ^ , then select File Open.

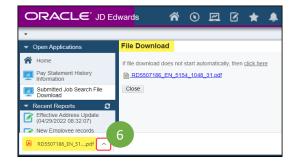

- → Your pay statement opens as a PDF.
- 7. Use the icons at the top right of the screen to print or save the pay statement.
- 8. Use the X on the second tab of your browser to close your pay statement.

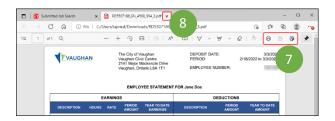

- → The File Download window in JDE re-displays.
- 9. Click Close.
- The Submitted Job Search window redisplays.
- 10. Click Close X.
- → The Employee Self-Service page re-displays.

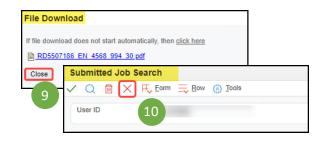

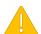

Always Sign Out of JDE when you are finished.

Always Log Off the computer if you are using a kiosk or shared workspace.